# Dépannage de l'intégration vidéo pour le déploiement Microsoft Teams

### Table des matières

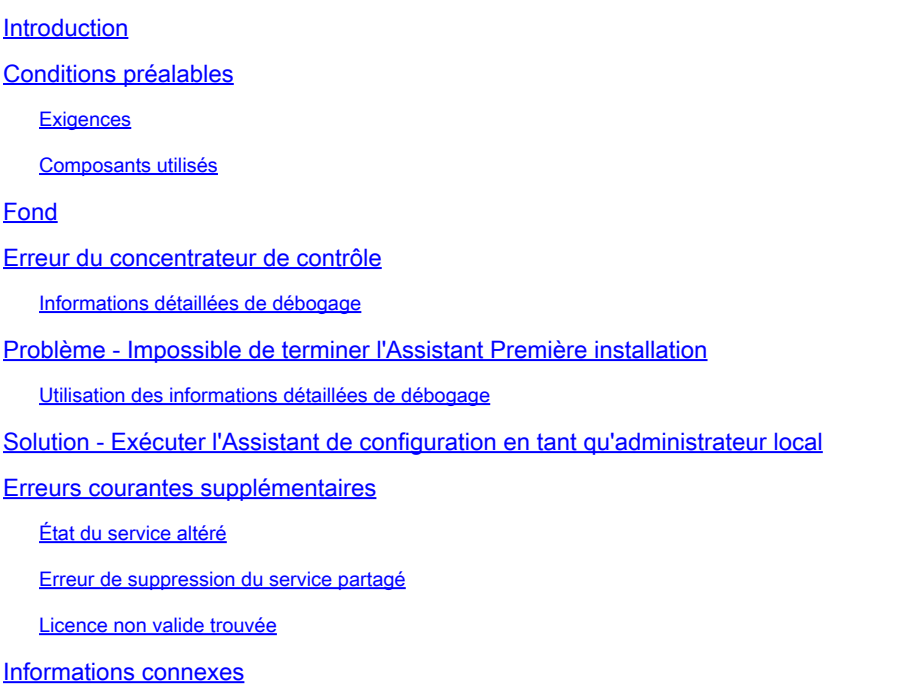

## Introduction

Ce document décrit comment corriger l'erreur Interdit dans la configuration de Cisco Video Integration pour Microsoft Teams.

## Conditions préalables

### **Exigences**

Cisco vous recommande de prendre connaissance des rubriques suivantes :

- Une organisation Webex
- Licences CVI Webex (une pour chaque périphérique vidéo rejoignant une session)
- Un client Microsoft 365 avec des comptes actifs pour utiliser Microsoft Teams.

La configuration requise est indiquée [ici.](https://help.webex.com/en-us/article/nffx8kj/Deploy-the-Webex-video-integration-for-Microsoft-Teams)

#### Composants utilisés

Les informations contenues dans ce document sont basées sur les versions de matériel et de logiciel suivantes :

- Version du concentrateur de contrôle : 20240112-4fcf8f1
- Licence Office 365 E3
- Google Chrome 120.0.609.216 x64

The information in this document was created from the devices in a specific lab environment. All of the devices used in this document started with a cleared (default) configuration. Si votre réseau est en ligne, assurez-vous de bien comprendre l'incidence possible des commandes.

### Fond

Le processus d'installation nécessite un compte qui peut se connecter en tant qu'administrateur global pour que le service partagé accorde des autorisations d'application, et un compte d'administrateur Microsoft Teams pour le service partagé qui peut exécuter des commandes PowerShell.

### Erreur du concentrateur de contrôle

Dans le processus de configuration, utilisez un compte Administrateur et naviguez vers admin.webex.com > Services > Hybrid (1). Sur la carte Microsoft Teams Video Integration, cliquez sur Set Up (2).

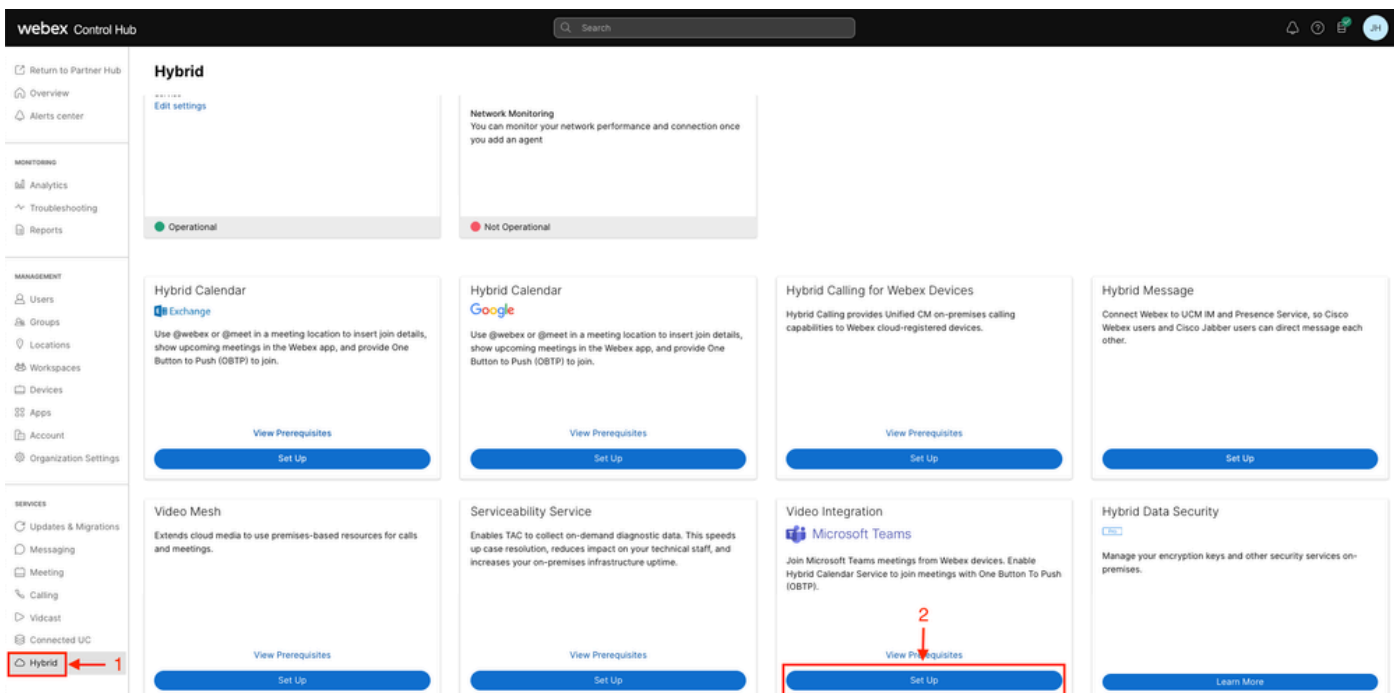

Configuration du Control Hub

Dans l'assistant de configuration de l'intégration vidéo, cliquez sur Autoriser (3).

#### Video Integration Setup

#### Microsoft Teams

This service needs permission to access your Microsoft Tenant, which requires a Microsoft 365 Global Administrator to accept Azure app permissions.

Click Authorize to sign into Microsoft and accept permissions for the service. After you accept, your browser should redirect you back here. If you are not redirected shortly, return to admin.webex.com and start this process again.

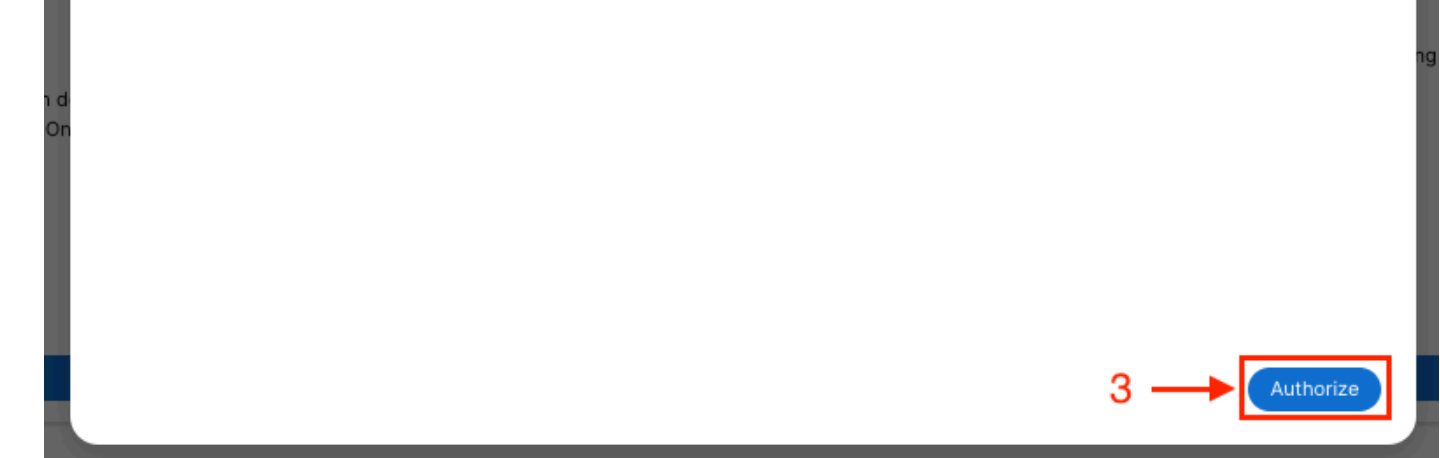

Configuration du Control Hub 2

L'Assistant de configuration a été interrompu avec le message d'erreur (4) :

An error occurred. Please try again. TrackingID: ATLAS\_df8e99fd-129a-4e1e-89ac-1ddf92af140a\_16

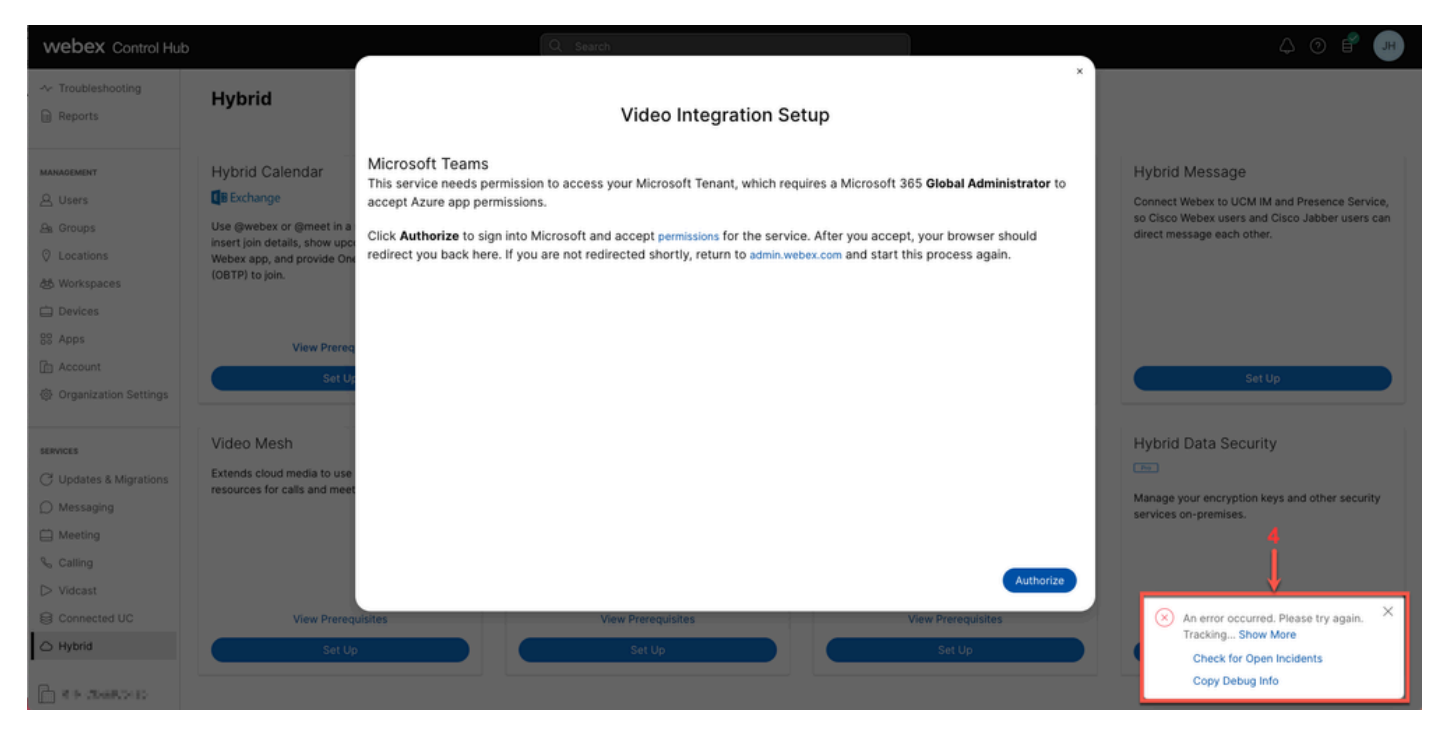

Erreur

#### Informations détaillées de débogage

Pour obtenir des informations détaillées, cliquez sur Copier les informations de débogage et collez-les dans un fichier texte pour afficher l'extrait de code Informations détaillées de débogage.

```
Referrer: Control Hub notification toaster-links
Browser URL: https://admin.webex.com/hybrid-services
Control Hub Build: 20240112-4fcf8f1
View Org ID: 2fdb923e-1d23-4e1b-a30f-e9cd88845744
Logged-in User ID: e3c71b26-ccbb-4b56-8eff-2d677dceb2e6
Logged-in User Org ID: 84e1adea-ee13-4325-a455-cb82c8939b9d
Logged-in User Clock UTC: Wed, 17 Jan 2024 18:43:48 GMT
Customer Type: Enterprise
Status: 403
Status Text: OK
URL: https://interop-mapper-a.wbx2.com/api/v1/msteams/requestAdminConsent?ciOrgID=2fdb923e-
1d23-4e1b-a30f-e9cd88845744&successUrl=https://admin.webex.com/hybrid-services/msteams/
setup_success&failUrl=https://admin.webex.com/hybrid-services/msteams/setup_retry
```
Error: "<!doctype html><html lang=\"en\"><head><title>HTTP Status 403 - Forbidden</title><style type=\" Arial,sans-serif;} h1, h2, h3, b {color:white;background-color:#525D76;} h1 {font-size:22px;} h2 {fontp {font-size:12px;} a {color:black;} .line {height:1px; background-color:#525D76;border:none;}</style>< HTTP Status 403 - Forbidden</h1></body></html>"

Message: An error occurred. Please try again. TrackingID: ATLAS\_df8e99fd-129a-4e1e-89ac-1ddf92af140a\_18

La demande n'est pas autorisée :

### Problème - Impossible de terminer l'Assistant Première installation

Utilisation des informations détaillées de débogage

Recherchez View Org ID, Logged-in User ID et Logged-in User Org ID dans la section Debug Detailed Information.

Organisation Webex concernée :

View Org ID: 2fdb923e-1d23-4e1b-a30f-e9cd88845744

Utilisateur authentifié :

Logged-in User ID: e3c71b26-ccbb-4b56-8eff-2d677dceb2e6

Webex Organisation de l'utilisateur authentifié :

Logged-in User Org ID: 84e1adea-ee13-4325-a455-cb82c8939b9d

### Solution - Exécuter l'Assistant de configuration en tant qu'administrateur local

L'utilisateur qui appelle l'assistant de configuration n'est pas un administrateur local de l'organisation Webex. L'utilisateur est un partenaire Cisco, ce qui signifie qu'il est menacé en tant qu'administrateur externe et qu'il ne peut pas accorder l'accès pour l'intégration. La solution est qu'il doit être exécuté par n'importe quel administrateur local de l'organisation Webex.

### Erreurs courantes supplémentaires

État du service altéré

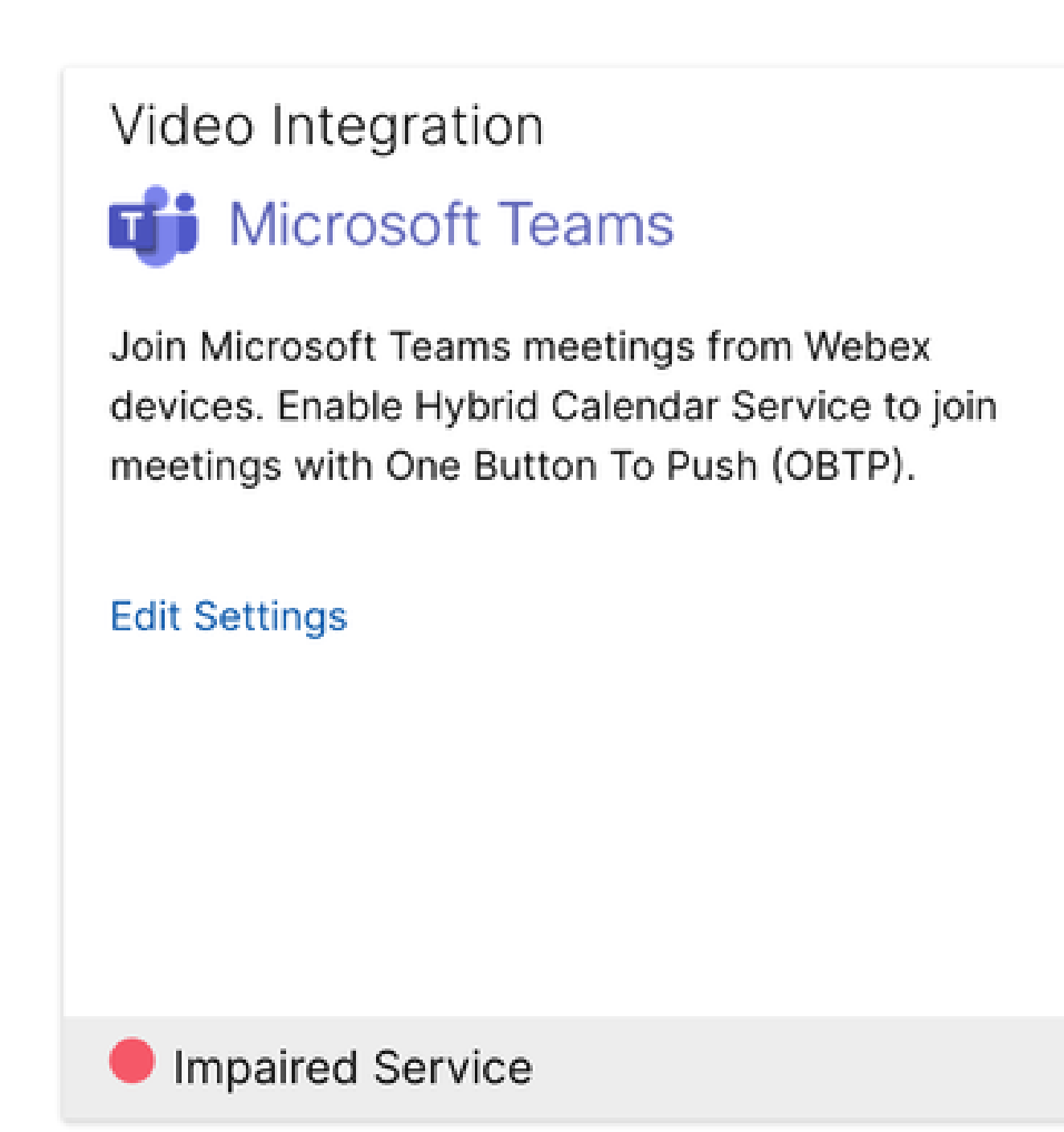

Service Déficient

L'application d'entreprise a été supprimée de Entra ID ou activée pour que les utilisateurs se connectent ? est définie sur Non dans Entra ID > Enterprise App > Cisco Webex Video Integration for MS Teams.

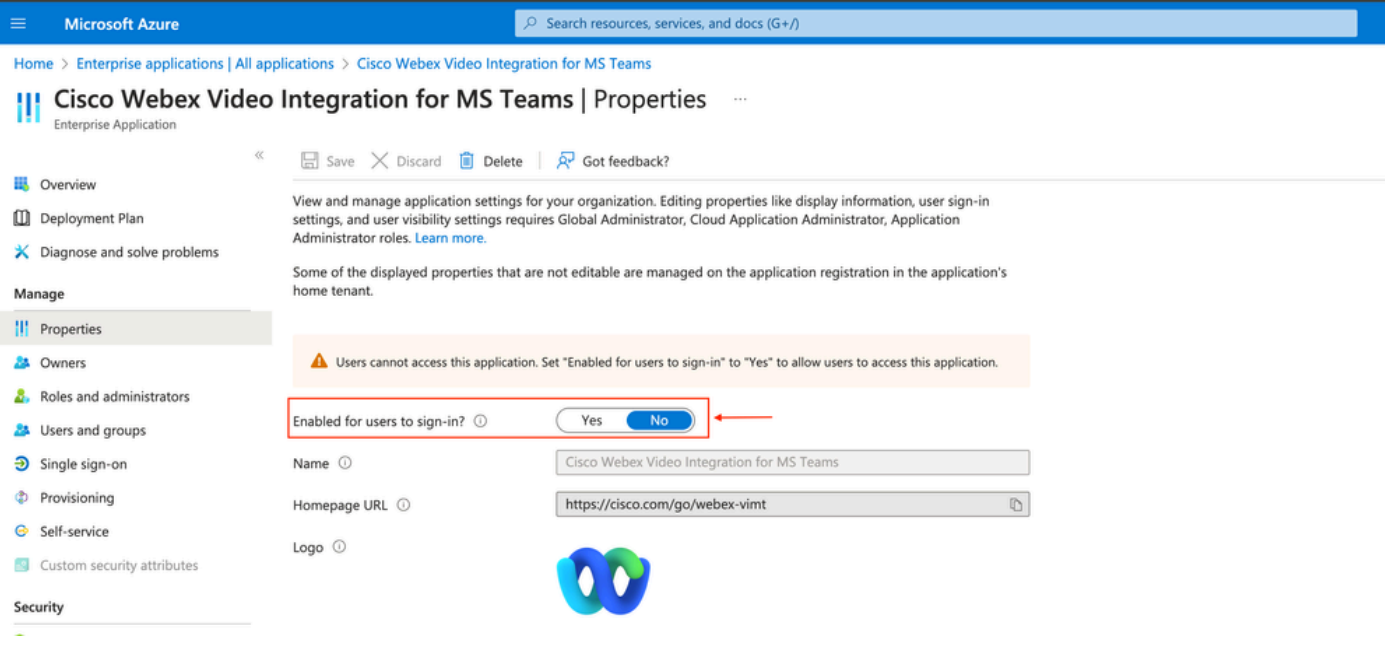

Application d'entreprise

MS Teams Global Admin doit réautoriser l'intégration à partir de Control Hub > Hybrid > Video Integration > Edit Settings > Actions. Il n'est pas nécessaire de réexécuter des commandes PowerShell.

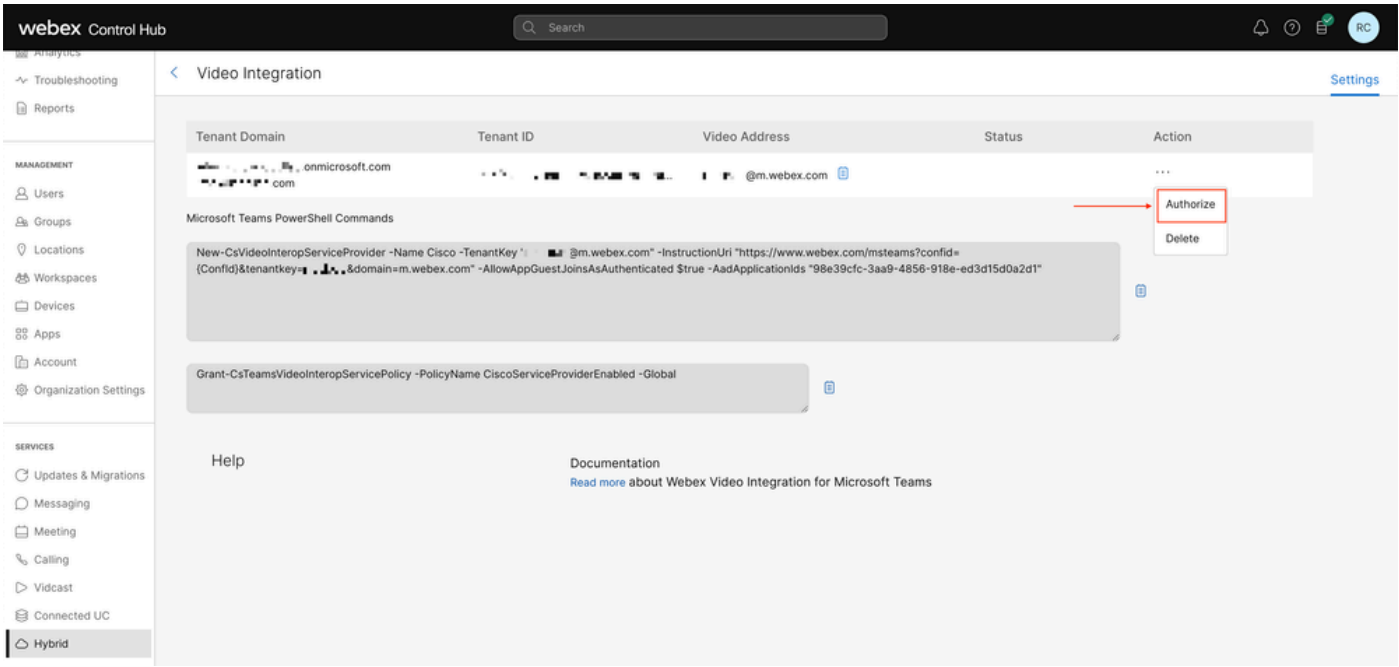

Autoriser

Erreur de suppression du service partagé

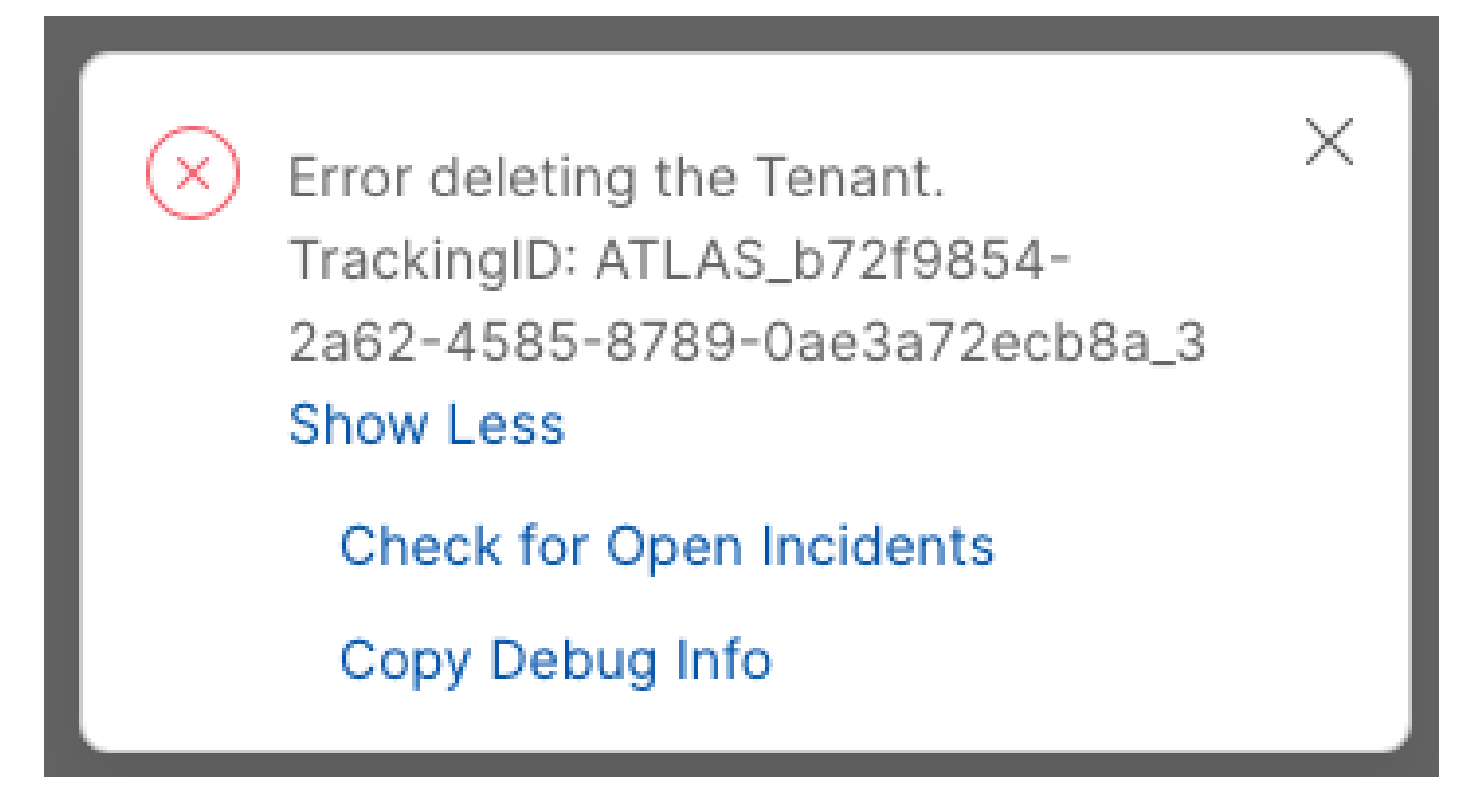

Suppression du service partagé

Pour supprimer le service Cisco Video Integration pour Microsoft Teams, il doit être exécuté par un administrateur local de l'organisation Webex. Il n'est pas autorisé à utiliser un compte Administrateur ou Partenaire externe.

Licence non valide trouvée

Video Integration **Di** Microsoft Teams

Join Microsoft Teams meetings from Webex devices. Enable Hybrid Calendar Service to join meetings with One Button To Push (OBTP).

Licenses Invalid license found **Edit Settings** 

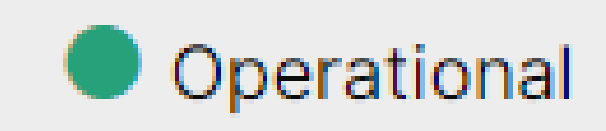

Licence non valide trouvée

Les licences A-MST-WX-CVI-ROOMS ou Webex Video Integration pour Microsoft Teams manquantes ont expiré.

### Informations connexes

- [Déployer l'intégration vidéo Webex pour Microsoft Teams](https://help.webex.com/en-us/article/nffx8kj/Deploy-the-Webex-video-integration-for-Microsoft-Teams)
- [Interopérabilité vidéo dans le cloud pour les équipes Microsoft](https://learn.microsoft.com/en-us/microsoftteams/cloud-video-interop)
- [Référence sur l'intégration vidéo Cisco Webex pour Microsoft Teams Integration](https://help.webex.com/en-us/article/nptyldr/Cisco-Webex-Video-Integration-for-Microsoft-Teams-Integration-Reference)
- [Supprimer l'interface Cisco Webex Video Integration \(CVI\) pour les équipes Microsoft](https://help.webex.com/en-us/article/wurtvz/Remove-the-Cisco-Webex-Video-Integration-(CVI)-for-Microsoft-Teams)

#### À propos de cette traduction

Cisco a traduit ce document en traduction automatisée vérifiée par une personne dans le cadre d'un service mondial permettant à nos utilisateurs d'obtenir le contenu d'assistance dans leur propre langue.

Il convient cependant de noter que même la meilleure traduction automatisée ne sera pas aussi précise que celle fournie par un traducteur professionnel.